## Using the Patient Profile Task Menu

Quick Reference Guide

## Find a patient

- 1 Sign in to U-Sleep™.
- 2 Click the **People** tab.
- 3 Search for the patient that you want to manage.
- 4 In the results, click the patient's name to open their profile.

## Use the Tasks menu

- On the right of the patient profile page, you will see the **Tasks** menu. This menu has many options that can be useful in managing a patient's therapy.
- To select an option, click one of the tasks within the menu.

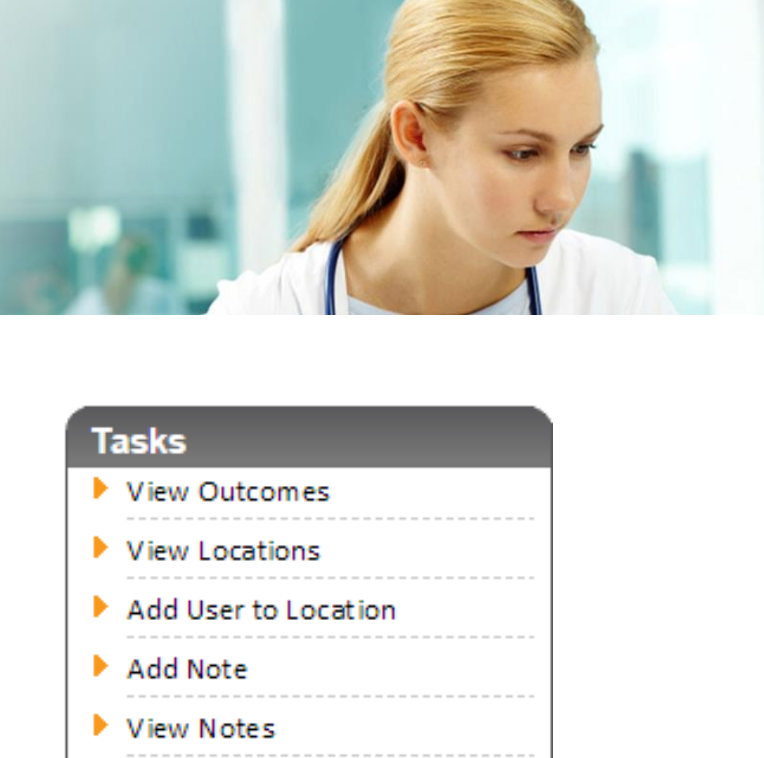

View Reports

Delete User

Lock User

**Resend Activation** 

Deactivate User

**Remote Assist** 

▶ Workflow History

Edit Settings

Distributed by ResMed Halifax, ResMed 38 Solutions Dr., Halifax, NS B3S 0H1 Canada +1 (877) 242 1703 Ext 369235. See www.resmed.com for other ResMed locations worldwide. U-Sleep and AirView are trademarks and/or registered trademarks of the ResMed family of companies. © 2016 ResMed. RH-102027/1 2016-04

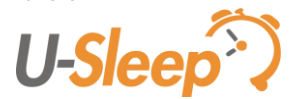

U-Sleep Support support@u-sleep.com | 1-800-424-0737

## Using the Patient Profile Task Menu

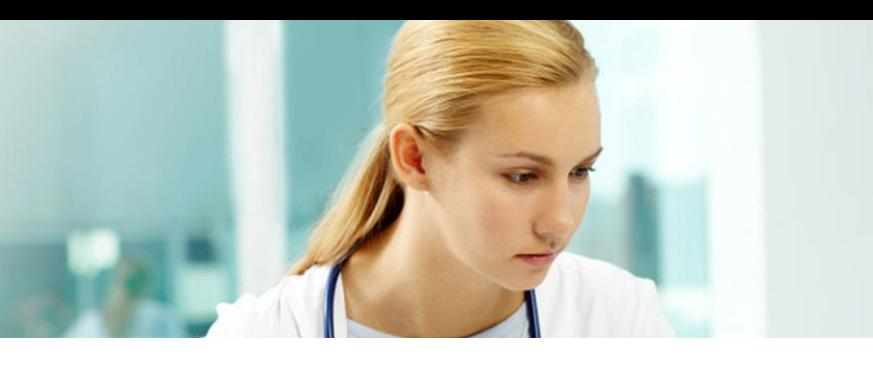

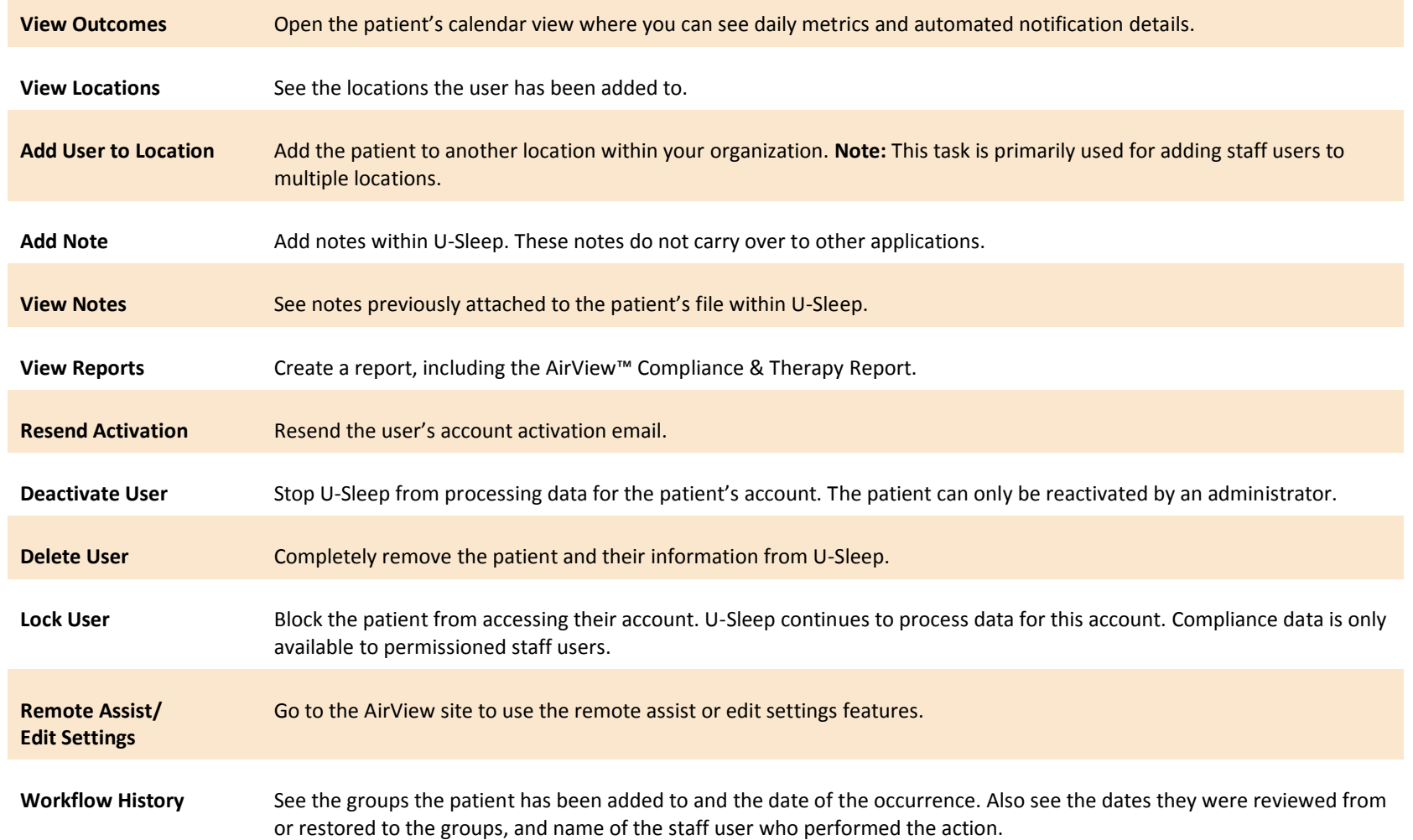

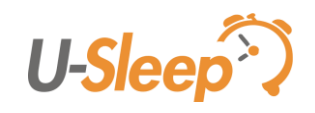